# Abitti-koejärjestelmän käyttökoulutus

Rehtori Reima Härkönen

Lukiolaiskannettavan perusohjeistus löytyy linkistä

[https://youtu.be/K3zUCOYYj\\_g](https://youtu.be/K3zUCOYYj_g)

Esityksen graafit käyttäjäpalautteesta keväältä -22

- Taidelukiolainen on saanut käyttäjätunnuksen (**[etunimi.salasana](mailto:etunimi.salasana@edu.savonlinna.fi)**@edu.savonlin [na.fi\)](mailto:etunimi.salasana@edu.savonlinna.fi) koululta
	- tämä järkevöittää toimintaa silloin, kun ohjelmistoon tai laitteeseen tulee päivityksiä, ne voidaan tehdä kootusti siten, että opiskelijan ei tarvitse niitä erikseen suorittaa
	- jos satut esim. unohtamaan salasanan tai vastaavaa, yhteys Reimaan, jolla on järjestelmänvalvojan oikeudet

Olen ollut täysin tyytyväinen lukiolaiskannettavan toimintaan ja käytettävyyteen oppimateriaalien ja erilaisten sovellusten käytössä

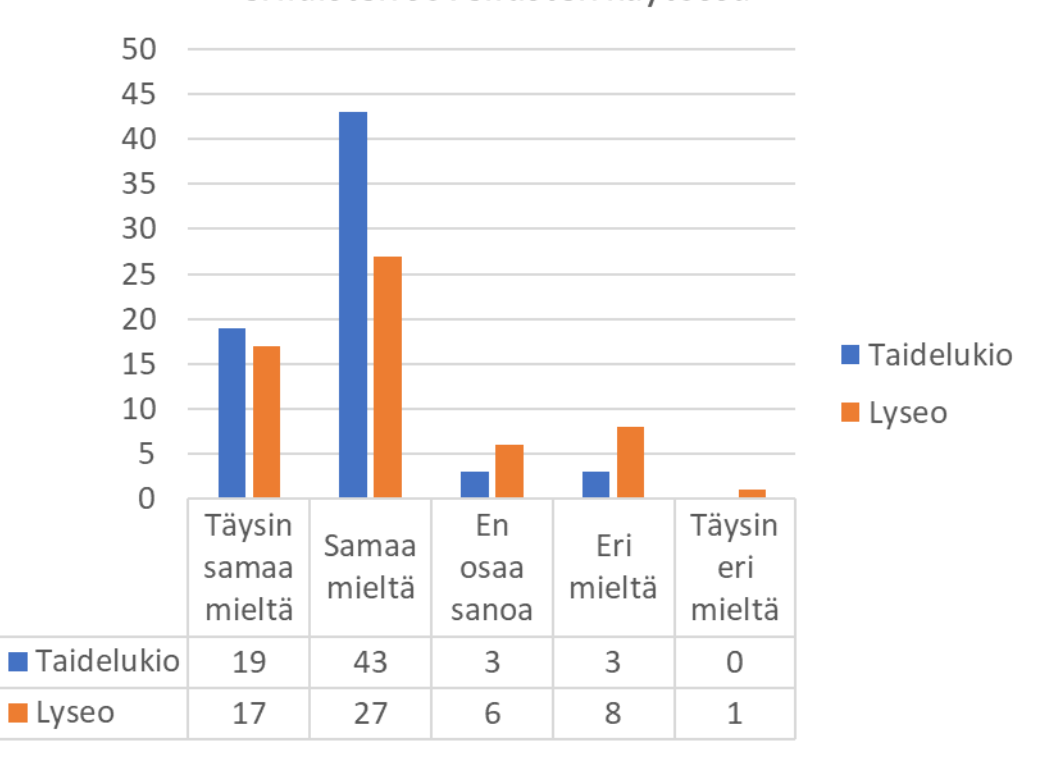

# Lukiolaiskannettavan työtilat

- 1. opiskelutila ( = normaali käynnistys)
	- täällä tapahtuu opintojaksotyöskentely opettajan ohjeistuksen pohjalta
	- osa lukion oppiaineista on sellaisia, että niissä hyödynnetään paljon erilaisia sovelluksia tai vastaavia (matematiikka, fysiikka kemia, biologia, maantiede …)
	- pääset kurkkaamaan näitä sovelluksia koneen näytön alarivillä olevan **Msymbolin kautta** → **oppiaineet-välilehti**
	- Oppiaineissa on erilaisia oppimateriaaleja käytössä ja niihin pääsee käsiksi normaalilla selaimella
		- Studeo (suuri osa oppiaineista), SanomaPro (toinen kotimainen kieli ja vieraat kielet), Otava (äidinkieli ja kirjallisuus)
		- näissä kirjautuminen MPASS-järjestelmän kautta, valitse se ja tarvittaessa kirjoita Savonlinnan Taidelukio  $\rightarrow$  pääset wilma-kirjautumiseen
- Koneelta on myös mahdollista hakea M-symbolin kohdalta teemoittain ohjelmia / sovelluksia, yritä löytää spotify?
- Toimisto-teeman alta löytyy mm. LibreOffice-ohjelma
	- käytetään useimmissa oppiaineissa ja myös yo-kirjoituksissa se on tarpeen
	- tehty asiakirja tulee tallentaa
		- kannattanee tehdä **kansoita (ylärivillä + kuvake)** ja siten järkeistää tallennusta
			- Esim. OP01-kansio ja sitten asiakirjat siihen kansioon
		- **Tiedosto** → **Tallenna nimellä** → **Asiakirjat** → **Nimeä tiedosto yläriville**
		- Nämä tallennetut asiakirjat sitten löytyvät koneen alarivin kuvakkeesta **"Tiedostot"**

# Selain

- Koneessa on asennettuna kaksi selainta
	- Firefox
	- Google Chrome
- Koneen ollessa koululla, varmista, että verkkoyhteys on yhdistetty
	- Ensisijainen verkko: **Vieras-Wlan**, salasana **Vierailija-18**
	- Toissijainen verkko: **Opetus-Wlan,** salasana **Edu-wif1**
	- **Yhdistäminen**
		- **Näytön alarivi** → **wlan-kuvake** → **etsi Vieras-Wlan ja valitse "Yhdistä"**
- Varmista kotona tai kämpillä, että sinulle on tiedossa WLAN-yhteyden salasana
- Yhteyden voi myös jakaa esim. omasta kännykästä

#### 2. Koetila

- Lukion opintojaksot usein päättyvät johonkin arviointinäyttöön
- Useimmiten tehdään opintojaksokoe ja se on muodotaan joko **abitti-koe** tai **SanomaPro-koe**
- Lukiolaiskannettava on rakennettu niin, että abitti-kokeen tekemiseen ei vaadita mitään lisälaitteita
	- ns. abitti-koetikku on integroitu koneeseen
	- tässä aineistossa on ohje tällaisen kokeen tekemiseen, kaikki lähtee liikkeelle tämän työtilan valinnasta ja sen jälkeen avautuvat näytöt ohjeistavat opiskelijaa
- 3. Vapaa-ajan tila
- monessa koulussa tätä tilaa ei ole aktivoitu lainkaan
- Savonlinnassa olemme halunneet antaa sen opiskelijoiden käyttöön, mutta käyttötukea siihen emme voi antaa
- tässä työtilassa voit ladata windows10-käyttöjärjestelmän koneellesi
- Lataamine etenee vaiheittain ja anna avautuviin näyttöihin vaaditut tiedot ka hyväksy ne, tämä on klik – klik – toimintaa koko ajan

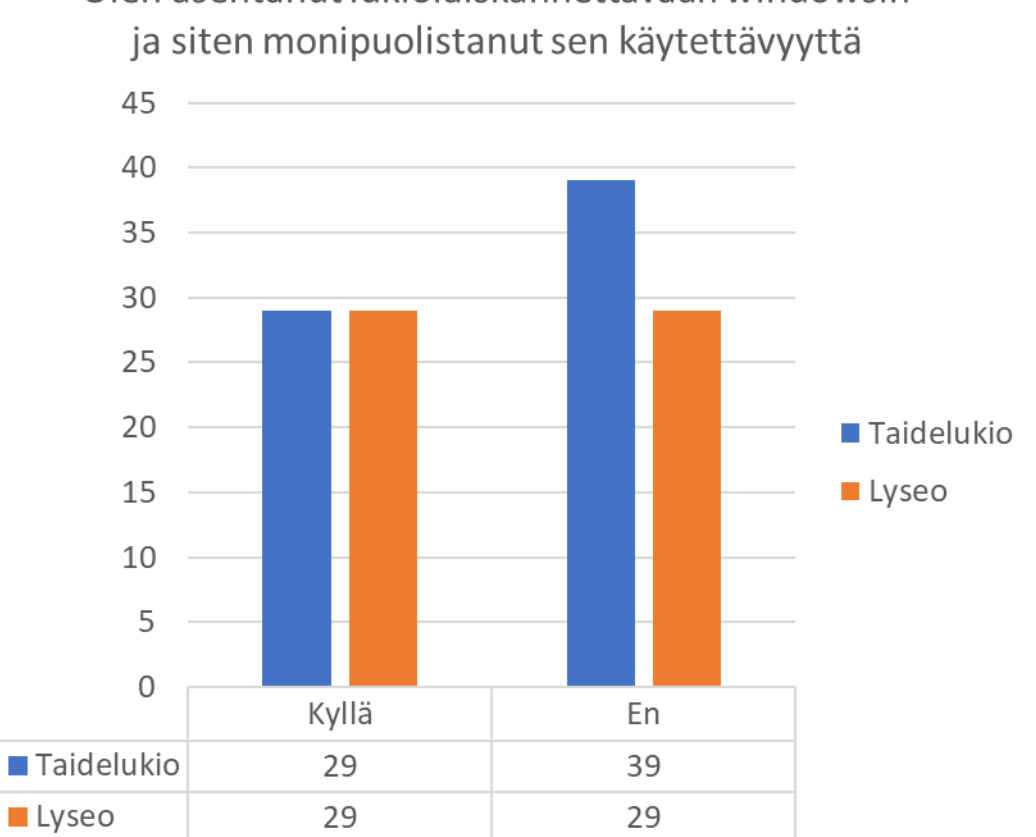

Olen asentanut lukiolaiskannettavaan windowsin

## Koneen vikaantuminen

- Lukiolaiskannettavaan on hankittu myös palveluna seuraavat asiat
	- **käyttötuki Opinsys-yritykseltä** koulupäivisin klo 8 16
		- opiskelijan tulee itse ottaa yhteyttä 014 4591 624 (laita numero talteen omaan kännykkääsi) tai [tuki@lukiolaiskannettava.fi](mailto:tuki@lukiolaiskannettava.fi)
		- Joskus yhteydenotto aiheuttaa tarpeen **sallia etäpääsy**
		- Näytön alarivi  $\rightarrow$ i-kuvake (oikealla puolella)  $\rightarrow$  Salli etäpääsy (SSH/VNC)
		- Opinsys saattaa myös esittää toiveen uudesta tukipyynnöstä, löytyy samasta kohtaa
	- **Käyttötuki koululta - Reima**
		- koneen käynnistymiseen, latautumiseen, akun varauksen kestoon, näppäimistön toimimiseen yms. asioissa voit konsultoida Reimaa
	- **Varakone – Reiman kautta**
		- Reiman konsultaation jälkeen mahdollisuus saada varakone heti käyttöön, siihen kirjaudutaan vierailijana ja oma kone lähetetään postin kautta reklamaatiohuoltoon

#### Koetila - valmistelutoimet

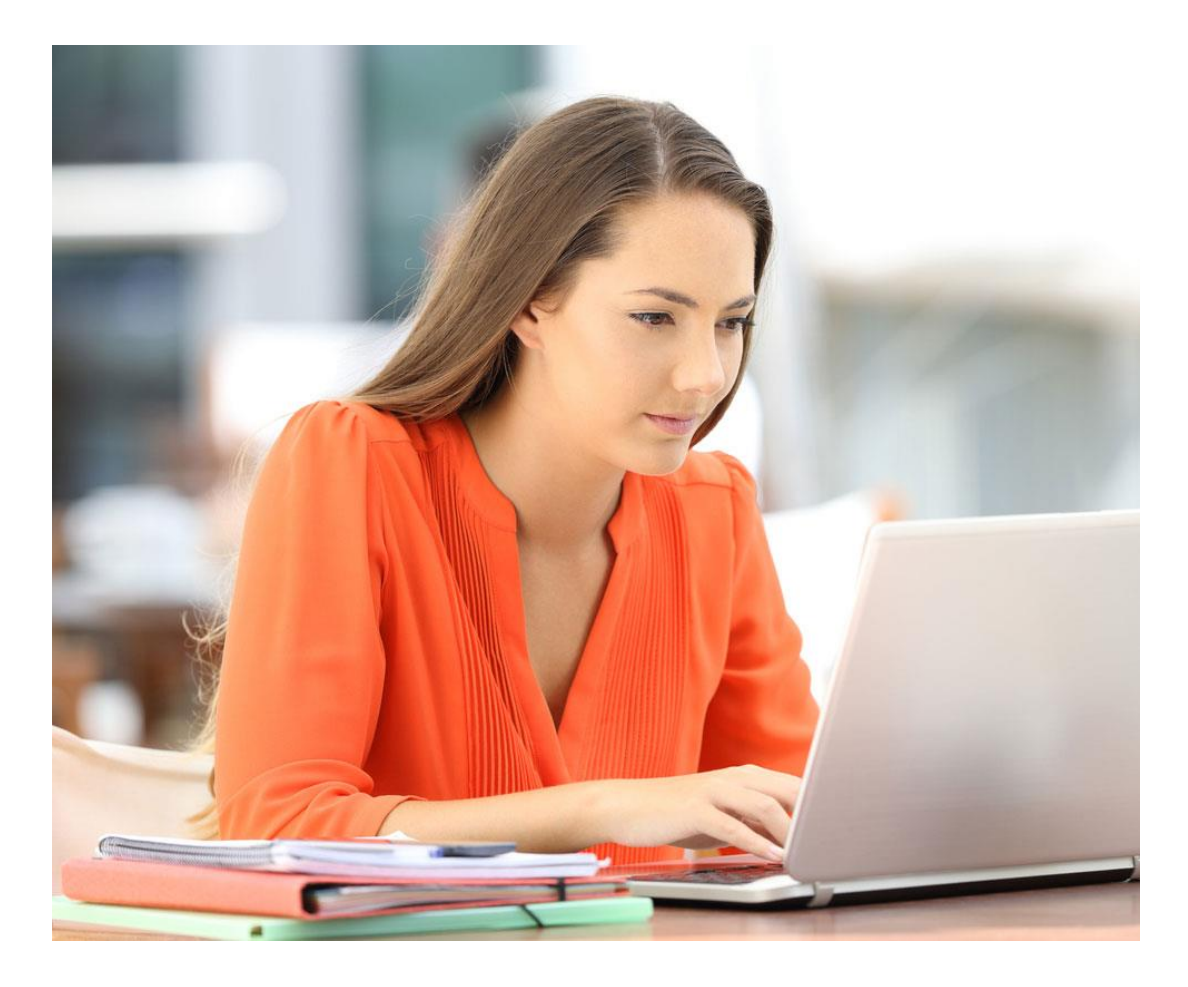

- Abitti-kokeissa opiskelijalla tulee olla mukana seuraavat asiat
	- lukiolaiskannettava
	- kannettavan virtalaturi
	- omat kuulokkeet
- Ennen kokeen alkua opettaja on tehnyt valmistelevia toimia
	- käynnistänyt ns. valvojan koneen
	- muodostanut valvojan koneelle ja ns. Nettiniilolle langallisen yhteyden
	- tuonut valvojan koneelle kokeen ja purkanut sen purkukoodilla

### Järjestelmän lataaminen ja ääniyhteys

- laita virta lukiolaiskannettavaasi
- valitse aloitusnäkymästä **Koejärjestelmä (abittiyhteensopiva, versio ABITTI….)**
- lukiolaiskannattava lataa abittikoejärjestelmän koetta varten
- lukiolaiskannetavassa on aina ajantasainen järjestelmä, käyttäjän ei tarvitse huolehtia ohjelmiston päivittämisestä

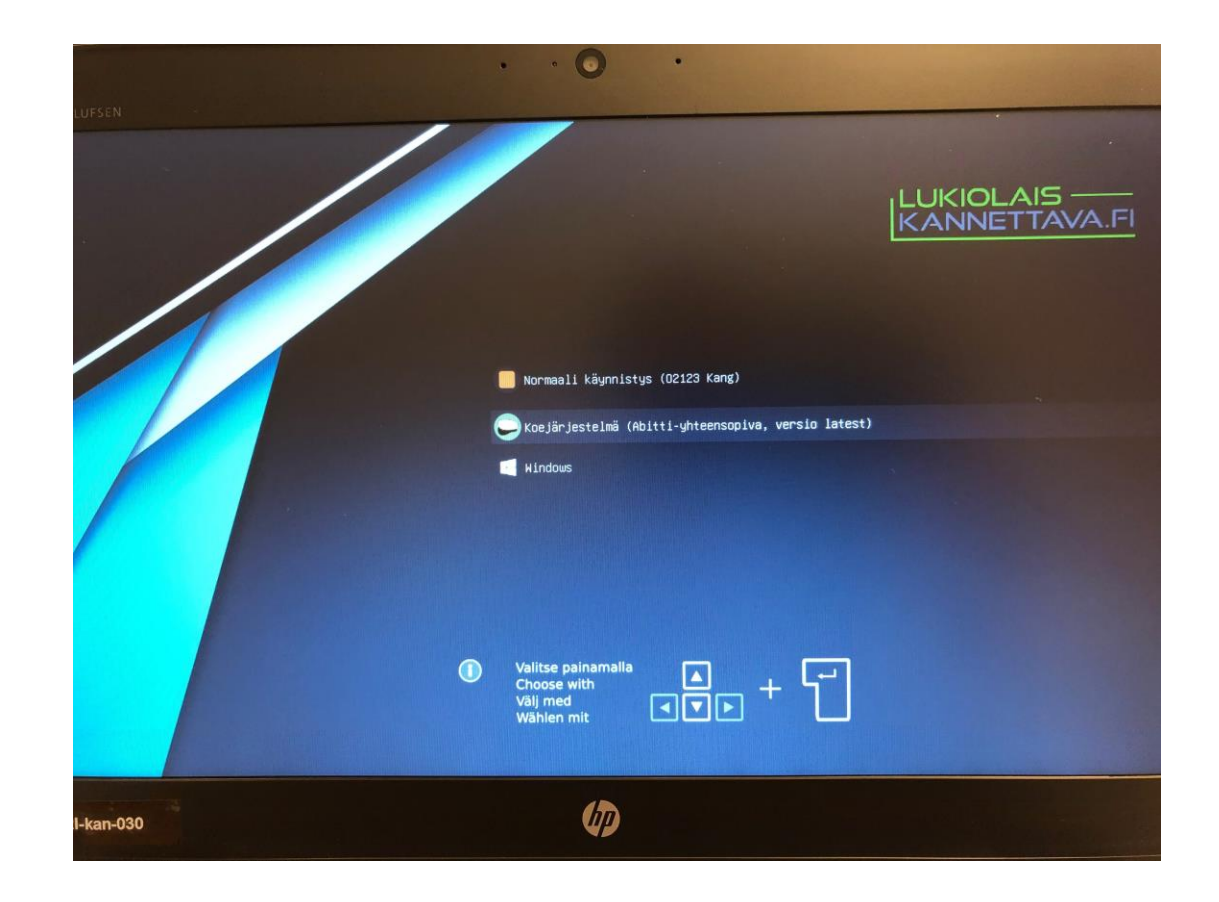

- lataaminen sujuu yleensä hyvin nopeasti
- tämän jälkeen järjestelmä pyytää tekemään äänitestin
- opiskelija tuo omat kuulokkeet kokeisiin mukaan
- opiskelija voi tuoda myös langallisen hiiren, jos kokee sen käytön mukavammaksi

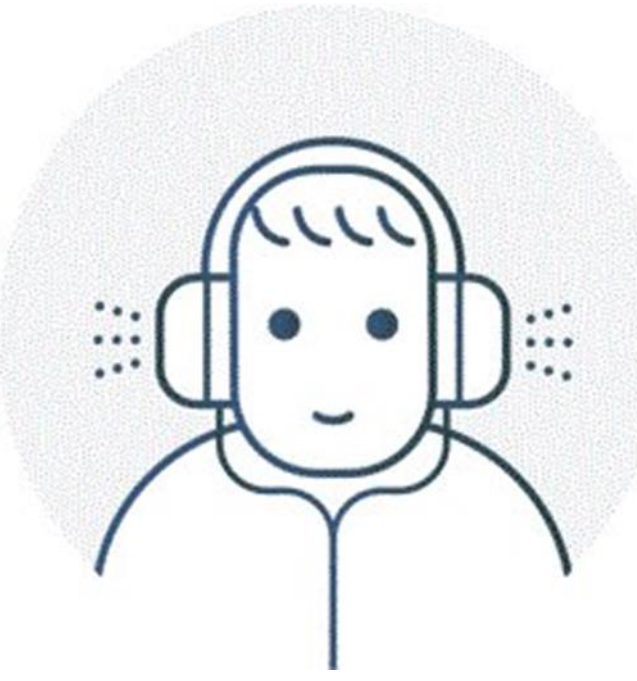

### Verkkoyhteyden muodostaminen

- Taidelukiossa on opintojaksokokeissa käytössä langaton wlan-verkko abittikokeita varten
- open tehtävänä on luoda tämä wlanverkko koetta varten ja kertoa opiskelijoille verkon nimi
- verkko on joku seuraavista
	- Nettiniilo1
	- Nettiniilo2
	- Nettiniilo3
- Kaikissa salasana: **uusisalasana**

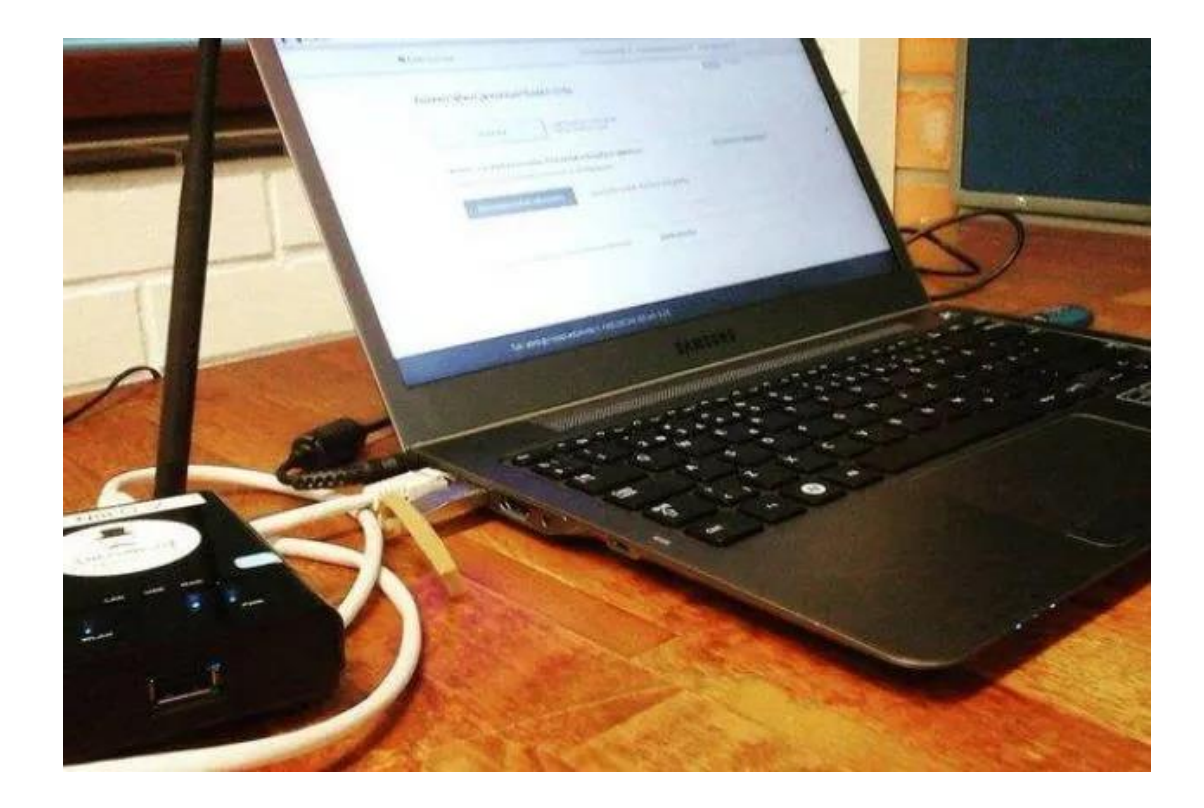

- Verkkoon liitytään koejärjestelmän yläpalkissa olevasta maapallokuvakkeesta
- Kuvakkeen painamisen jälkeen järjestelmää esittää saatavilla olevat verkot, etsi sieltä oikea Nettiniilo

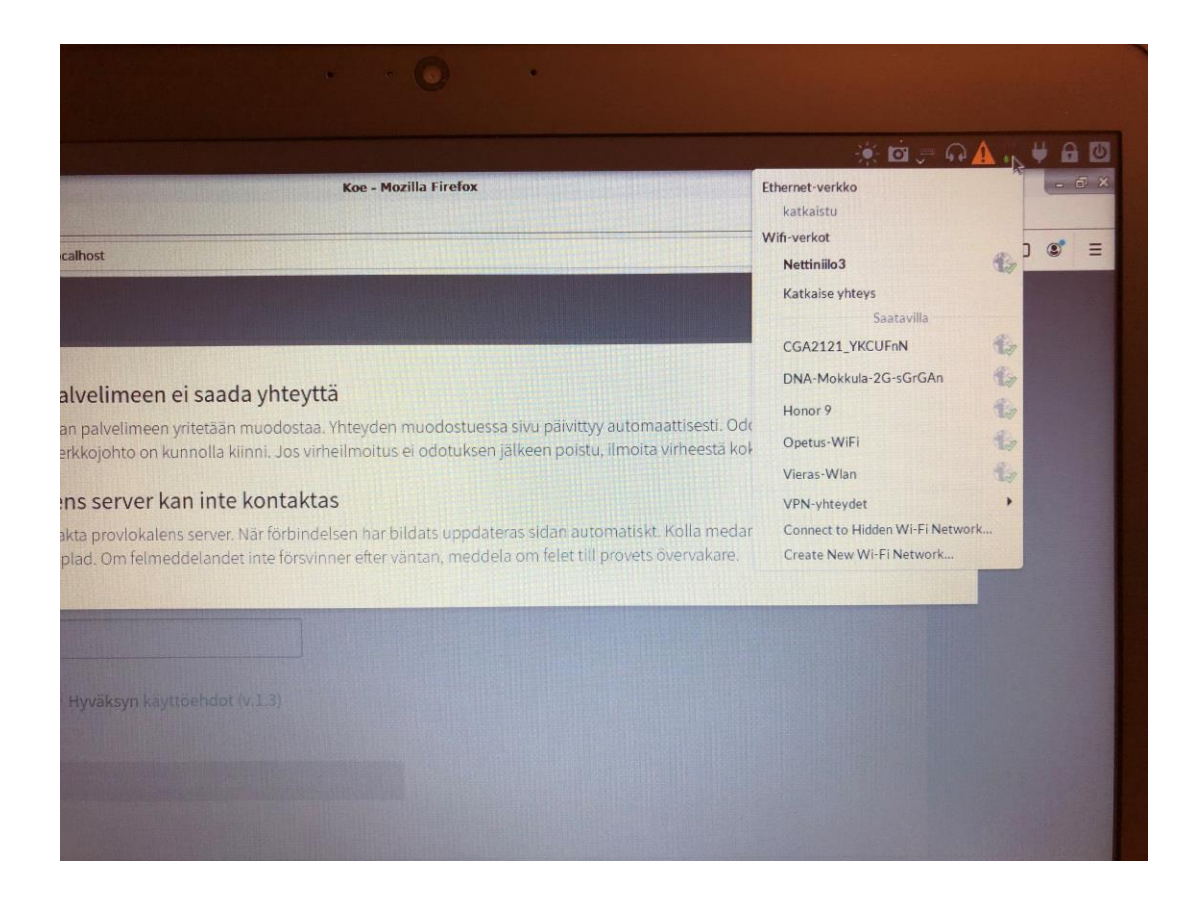

- valittuasi oikean Nettiniilon, järjestelmä kysyy salasanaa, se on **uusisalasana**
- kirjoita salasana avautuvaan näyttöön
- tämän vaiheen jälkeen, opettaja tuo uuden kokee järjestelmään
- tämän jälkeen pääset kirjautumissivulle

### Kokeeseen kirjautuminen ja tunnistautuminen

- kun verkkoyhteys on luotu ja järjestelmä on latautunut, pääset kirjautumaan kokeeseen
- kirjoita tekstikenttään
	- etunimet
	- sukunimi
	- henkilötunnus
- hyväksy käyttöehdot
- paina painiketta **"Siirry henkilöllisyyden tarkistamiseen"**

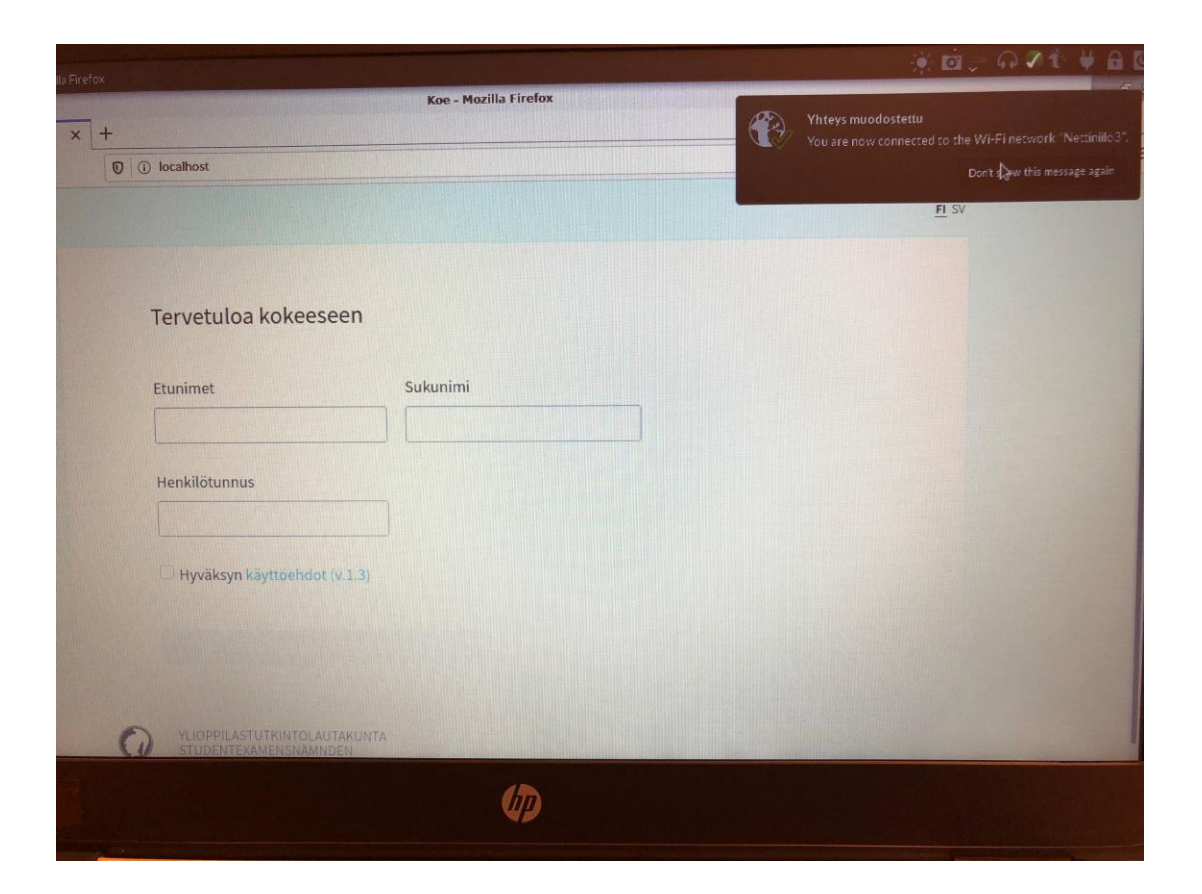

- Järjestelmä pyytää kahta tietoa
	- avainluku: **1234**
	- vahvistuskoodi: **XX**
	- opettaja voi muuttaa näitä tietoja, useimmiten nämä ovat käytössä
- tämän jälkeen nimesi näkyy opettajan koneella
- opettaja aloittaa kokeen ja voit ryhtyä sitä tekemään

• Koenäkymän lopussa on kuvake

#### **Päätä koe**

Kun olet painanut sitä, järjestelmä pyytää sähköpostiosoitettasi, muista kirjoittaa se, saat aikanaan kokeen sinne